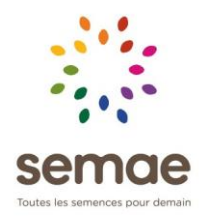

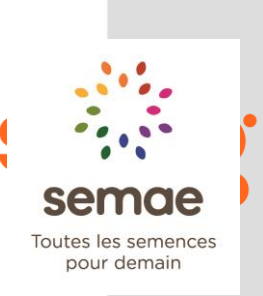

## **Manuel Agreo**

# **Placement des cultures**

**Utilisateur établissement**

## **Manuel Placement des cultures**

## <span id="page-1-0"></span>**SOMMAIRE**

## Table des matières

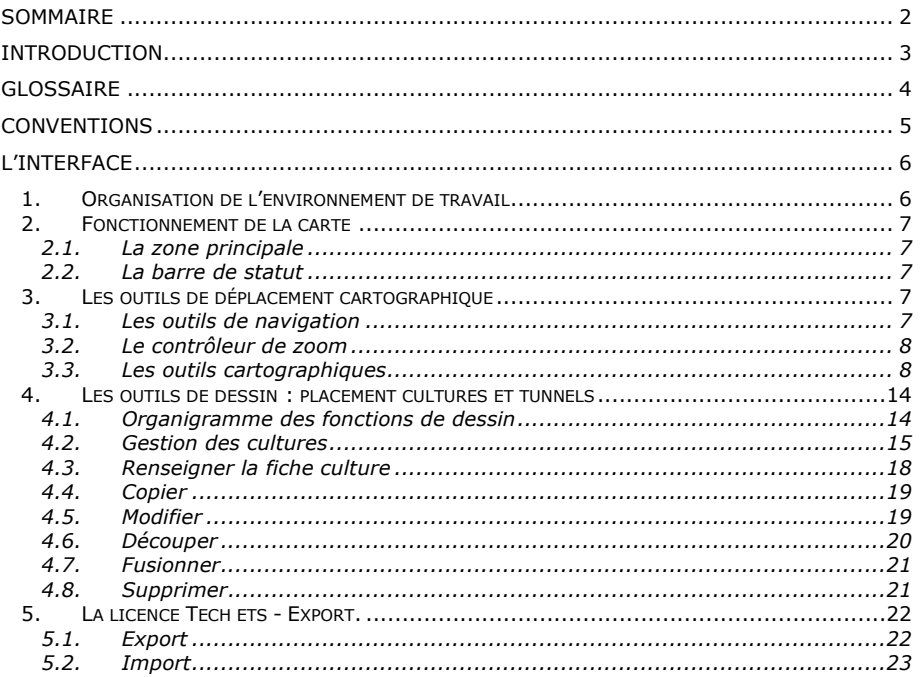

**smag**<br>Copyright - 2023

Amélie Kurtz

## <span id="page-2-0"></span>**INTRODUCTION**

Ce manuel s'adresse aux utilisateurs Agreo ayant un accès Etablissement à l'application Agreo. Ce manuel décrit les fonctionnalités de dessin et de renseignement des cultures.

## <span id="page-3-0"></span>**GLOSSAIRE**

**Carte :** La carte dans Agreo est une image interactive représentant différents objets géographiques (îlots, cultures, routes, rivières…) contenus dans des couches empilées les unes au dessus des autres.

**Données** : ce sont les contenus sur lesquels sont basés les affichages. Il peut s'agir d'objets géométriques comme des polygones (zones Natura 2000), des lignes (réseau hydrographique), des points (analyses de sol) mais aussi d'images comme les photos aériennes ou satellites, les cartes IGN ou les données d'agriculture de précision.

**Couche :** Une couche regroupe des formes géographiques (polygone, lignes, points, images) de même forme et de même type. Exemple une couche contiendra les données de vos cultures, une autre les îlots, une autre vos bâtiments…

**Culture :** c'est la parcelle culturale de la campagne. Elle est définie également par une surface mais surtout une espèce cultivée. Les dates de début et de fin de culture doivent également être précisées.

**Association :** il s'agit d'une action qui permet de lier un objet géographique à ses données attributaires. Par exemple, lorsque vous créez une culture à l'aide du calendrier, et que vous dessinez un polygone sur votre carte, si vous voulez utiliser les fonctions du calendrier (saisie d'intervention…) depuis votre interface de cartographie, vous devez relier les deux, et cela est effectué au moyen de l'action d'Association.

## <span id="page-4-0"></span>**CONVENTIONS**

Vous trouverez ci-dessous les conventions utilisées dans ce manuel vous permettant de bien identifier les éléments dont il est question ou les modes de fonctionnement.

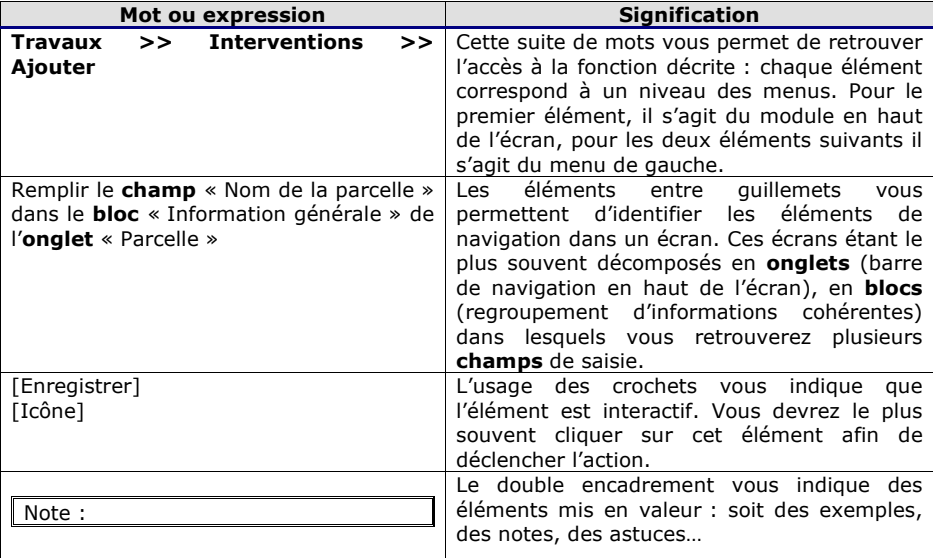

**SMag**<br>Copyright – 2023 **Amélie Kurtz** 

## **Manuel Placement des cultures**

## <span id="page-5-0"></span>**L'INTERFACE**

Par défaut, vous accédez à l'interface cartographie à la première connexion. Si vous changez d'interface par défaut, vous pouvez revenir à votre cartographie en cliquant tout simplement sur l'onglet « Cartographie » de votre interface principale. N'hésitez pas à basculer en mode plein écran pour profiter pleinement de la zone d'affichage.

#### <span id="page-5-1"></span>**1. Organisation de l'environnement de travail**

L'organisation de votre interface principale est décrite ci-dessous. Vous noterez que les menus de votre profil sont toujours disponibles.

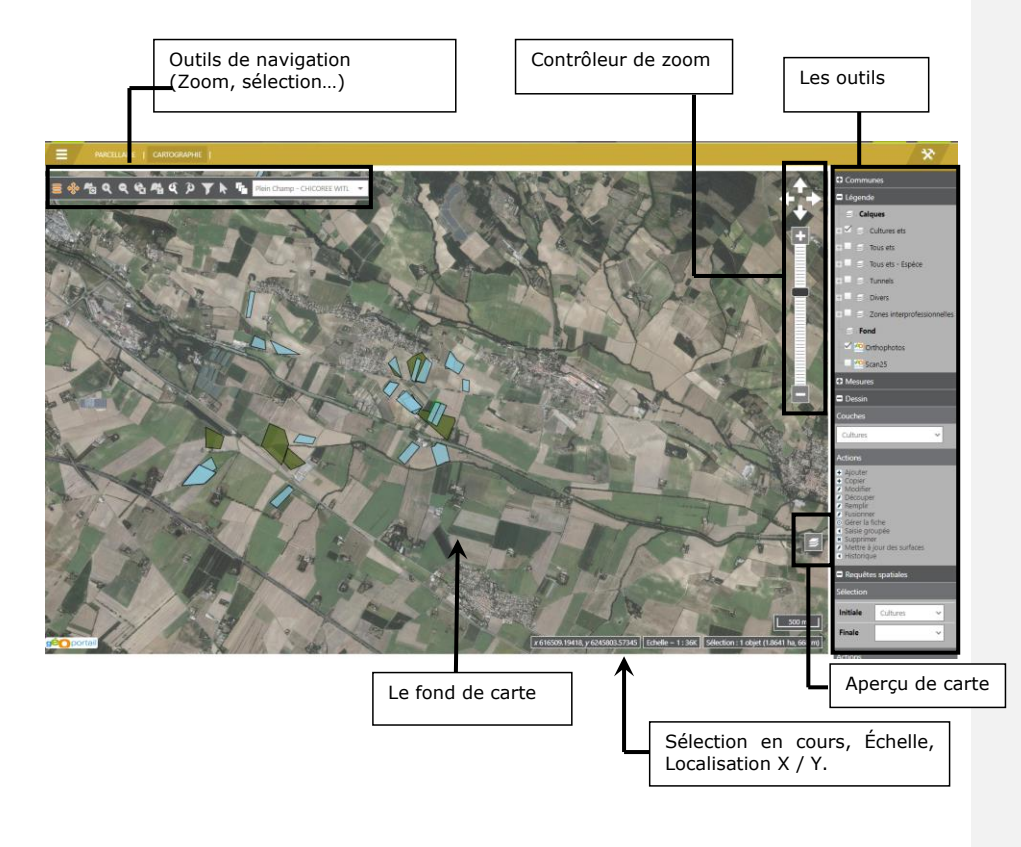

smag Copyright – 2023 Amélie Kurtz

## <span id="page-6-1"></span><span id="page-6-0"></span>**2. Fonctionnement de la carte**

#### 2.1. La zone principale

Les données affichées dans la zone principale sont issues du site web. Lorsque la carte est en cours de chargement, l'action est indiquée dans la barre supérieur par la roue de

chargement «

Les données affichées dans la carte peuvent dépendre du niveau de zoom. Ainsi, par exemple, l'affichage de la carte par défaut peut présenter les départements ou les communes et lorsque vous effectuez un zoom sur vos parcelles, ces couches peuvent disparaître et être remplacées par une orthophoto.

Le passage de la souris en survol des objets peut permettre d'afficher des infos-bulles. L'existence et le contenu de ces infos-bulles dépendent des couches et du paramétrage. Toutefois, sur la couche culture par exemple, l'info-bulle vous indique le nom de la parcelle, l'espèce, la variété ou le cépage, la surface…

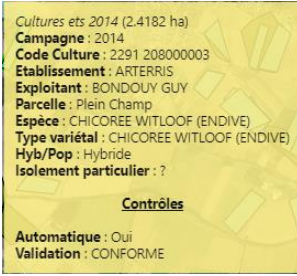

#### 2.2. La barre de statut

<span id="page-6-2"></span>La barre de statut se situe en bas de la carte. Elle est décomposée en quatre morceaux :

- L'affichage des coordonnées de la souris <sup>x 613469.15919</sup>, y 6250736.53807
- L'affichage de données liées à la sélection de forme géographique (nombre, surface et longueur)
- L'affichage de l'échelle. Afin de rendre la manipulation plus fluide les niveaux de zoom disponibles sont prédéfinis. Ils dépendront du paramétrage de la carte. Les plus fréquents sont « 1000 / 3000 / 6000 / 12000 / 30000 / 50000 »
- La réglette en m ou km et en pied.

### <span id="page-6-4"></span><span id="page-6-3"></span>**3. Les outils de déplacement cartographique**

#### 3.1. Les outils de navigation

Une première barre d'outils en haut à gauche de la carte regroupe la plupart des fonctionnalités de navigation.

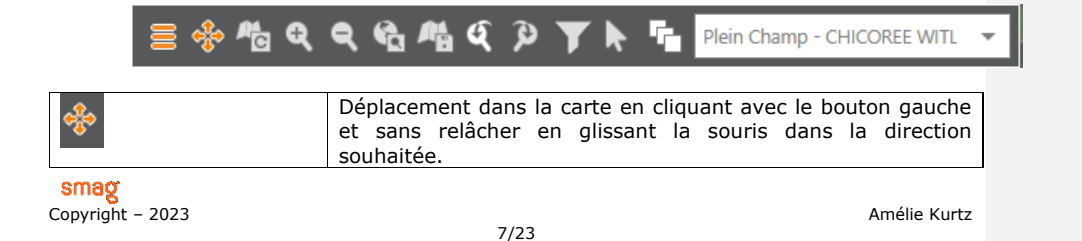

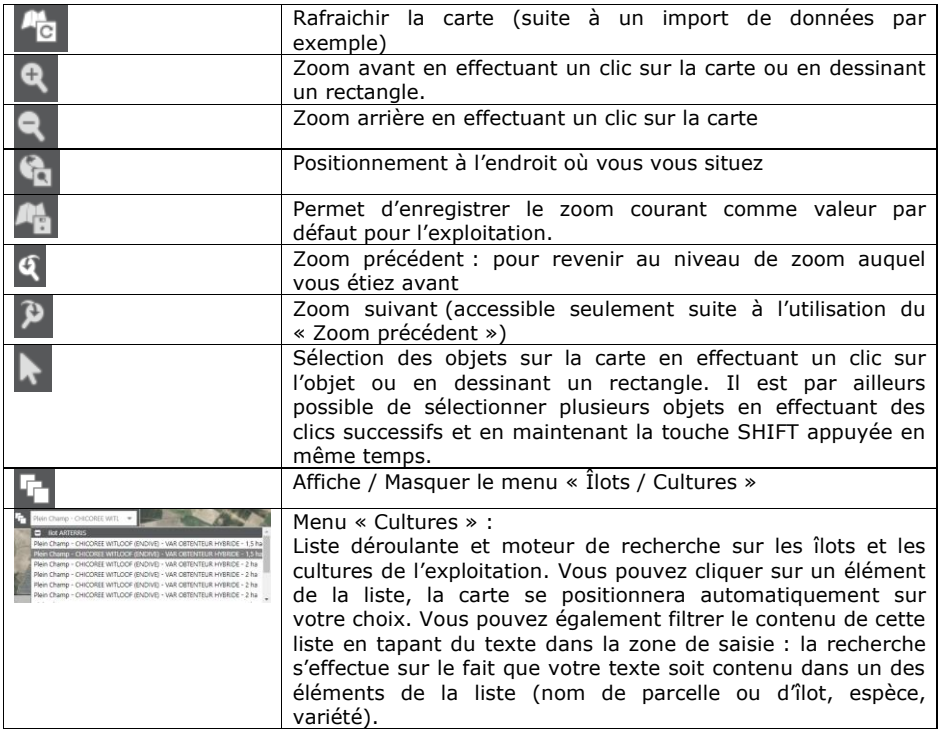

<span id="page-7-0"></span>Par ailleurs selon votre profil, une seconde liste peut permettre de choisir dans une liste d'exploitation (en profil technicien notamment).

#### 3.2. Le contrôleur de zoom

 $\ddot{\phantom{1}}$ 

Cet outil permet une navigation supplémentaire dans la carte.

Vous pouvez :

- Utiliser le curseur pour augmenter ou réduire le niveau de zoom en cliquant sur « + » ou « - ».
- Utilisez les flèches pour vous déplacer au nord, au sud à l'est et à l'ouest.

#### <span id="page-7-1"></span>3.3. Les outils cartographiques

La zone des outils contient les fonctions permettant d'interagir avec la carte au delà des aspects de navigation. Ce sont des outils interactifs et parfois très complets comme les outils de dessin. Vous trouverez ci-dessous la présentation de chacun de ces outils avec leur mode de fonctionnement. Vous pouvez utilisez les outils soit en les fixant de manière permanente en affichage par un clic sur le menu Outils, soit en survol et dans ce cas les outils disparaissent dès que vous sortez de leur zone.

smag

8/23

Copyright – 2023 Amélie Kurtz

#### *3.3.1. La légende*

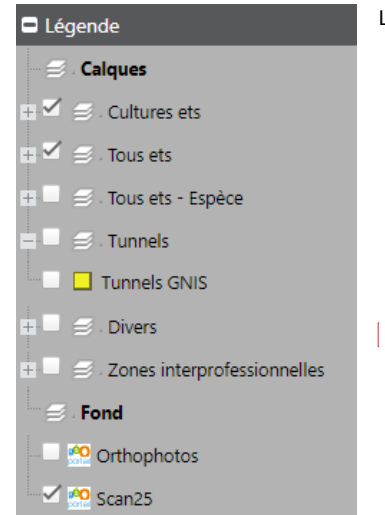

La légende de la carte permet plusieurs choses :

- Afficher la légende des objets affichés dans la carte. Chaque couche possède sa propre légende.
- Afficher / masquer les couches disponibles à l'aide de la case à cocher présente devant le nom de la couche. Vous pouvez ainsi adapter la représentation de votre carte.
- Déplier le contenu des répertoires et ainsi accéder à de nouvelles couches.

**Commenté [CL1]:** Supprimer le terme "GNIS" dans la légende "Tunnels"

Votre légende est organisée comme suit :

- Campagne N *(regroupement des calques par campagne)*
	- o Isolement par algo *(liste des isolements par table de contrôle d'espèces). Chaque couche permet d'afficher le résultat du contrôle d'isolement par table d'espèces.*
	- o Isolement particulier *(cette couche permet d'afficher tous les isolements particuliers, tout espèce confondue)*
	- o Isolements non valides (*cette couche permet d'afficher uniquement les isolements qui conduisent à des cultures non conformes, tout espèce confondue)*
	- o Validation GNIS SEMAE *(cette couche permet d'afficher les cultures validées par le GNISSEMAE et celles qui ne le sont pas)*
	- o Cultures Récolte N *(légende pour les cultures non validées par le GNISSEMAE, pour votre établissement)*
	- o Toutes cultures *(légende qui vous permet de visualiser, pour une année de récolte N, les cultures de tous les établissements)*
	- o Cultures conformes (*vous permet de visualiser toutes les cultures validées CONFORME ou NON CONFORME par le GNISSEMAE)*
- Campagne N-1 (on retrouve dans ce groupe les mêmes couches mais filtrées sur *la campagne précédente)*
- Tunnels (*regroupement des calques concernant les tunnels)*
	- o Tunnels *(cette couche permet d'afficher les tunnels)*
		- o Isolements tunnels (*cette couche permet d'afficher les isolements calculés sur les tunnels)*
- Zones interprofessionnelles (*liste des couches des zones interprofessionnelles)*
- « Archives ancien système » (*liste des couches de l'ancien système intégrées dans Agreo)*
- Divers
	- o Région GNIS SEMAE *(permet d'afficher les contours des régions GNISSEMAE)*
	- o Communes *(permet d'afficher les communes et le nom de la commune)*
	- o Contours Communes (*permet d'afficher uniquement les contours de commune*)

smag

9/23

Copyright – 2023 Amélie Kurtz

#### *3.3.2. Les mesures*

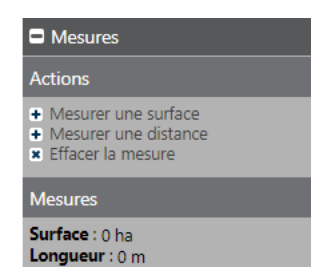

Cet outil vous donne accès aux éléments de mesure concernant votre sélection en cours :

- La surface totale des polygones
- La longueur totale des linéaires

Par ailleurs, vous avez trois fonctions à votre disposition :

- La mesure de surface : Elle vous permet de dessiner un polygone sur la carte et vous donne directement la surface de la zone dessinée.
	- a- Cliquer sur [**Mesurer une surface**]
	- b- Dessiner la zone à mesurer en cliquant sur la carte à chaque sommet de votre polygone. Le polygone se construit au fur et à mesure
	- c- La surface est indiquée en temps réel dans l'outil de mesure.
	- d- Pour terminer votre polygone, vous pouvez effectuer un double clic ou faire un dernier clic en maintenant la touche CTRL enfoncée. À tout moment pour pouvez appuyer sur ECHAP pour annuler votre dessin en cours.
	- La mesure de longueur : Elle vous permet de mesurer la distance séparant deux points ou une série de point.
		- a- Cliquer sur [**Mesurer une distance**]
		- b- Effectuer un premier clic sur la carte pour définir votre point de départ et un second clic pour obtenir une distance.
		- c- La distance est calculée en temps réel même avant votre clic suivant, cela vous permet ainsi de positionner plus facilement votre arrivée.
		- d- Effectuer un double clic ou appuyez sur CTRL pour terminer votre mesure. À tout moment pour pouvez appuyer sur ECHAP pour annuler votre dessin en cours.
	- Vous pouvez enfin effacer la mesure en cours avec la dernière fonction.

#### *3.3.3. L'impression*

Deux modes sont disponibles pour cet outil d'impression, le mode Simple et le mode Avancé.

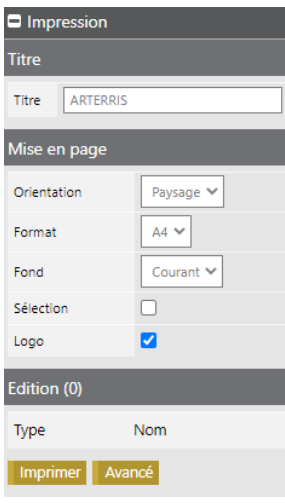

Le mode Simple vous permet d'imprimer votre carte en paramétrant les éléments suivants :

- Le titre de votre carte : par défaut c'est le nom de l'exploitation
- L'orientation : portrait ou paysage
- La qualité : Brouillon, Bonne, Excellente
- Le type de fichier : PDF ou JPG (image)

Cliquez sur [**Imprimer**] pour lancer l'impression. Pensez à modifier les paramètres de votre imprimante comme par exemple l'orientation en paysage.

Pour passer au mode Avancé cliquez sur [**Avancé**].

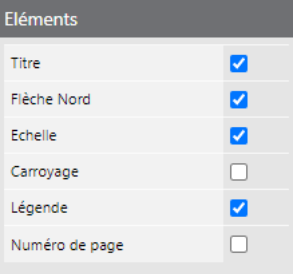

En plus des paramètres précédents vous pouvez désormais choisir d'afficher les éléments suivants :

- Le titre
	- La flèche du nord
- L'échelle
- Le carroyage (quadrillage et coordonnées)<br>- La légende
- La légende<br>- Le numéro
	- Le numéro de page

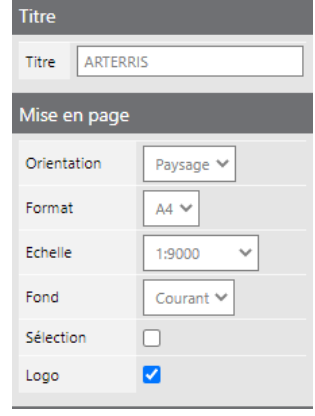

Vous avez la possibilité d'ajouter un titre à votre édition et disposez de plusieurs options de mise en page :

- **Orientation**
- Format
- Echelle<br>- Eond
- Fond<br>- Sélec
- Sélection
- Affichage du logo

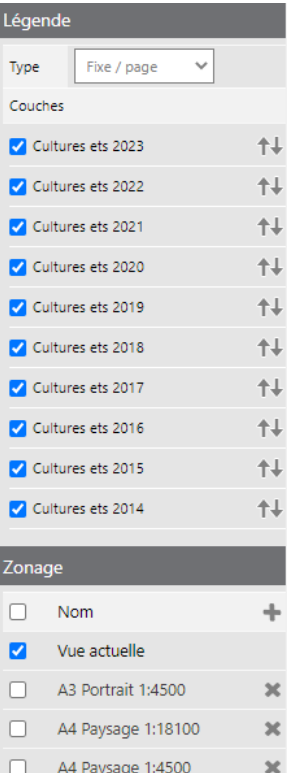

A4 Portrait 1:2300

 $\overline{\mathbf{x}}$ 

 $\Box$ 

Lorsque la légende est affichée, vous pouvez également paramétrer si elle doit être flottante ou non (en superposition de la carte), son positionnement (en haut ou en bas, à droite ou à gauche) et les couches utilisées dans la légende.

Enfin, vous pouvez utilisez les zones d'impression pour imprimer plusieurs pages à la fois.

Par défaut, c'est la vue actuelle qui est imprimée. Si vous souhaitez imprimer d'autres zones de la carte, il vous suffit de cochez les zones concernées. Le nom des zones est repris dans la carte sur chacune des zones.

- Pour ajouter une zone, cliquez sur l'icône  $[\top]$  et saisissez ensuite l'orientation, l'échelle et la taille. Avant de cliquez sur Enregistrer, déplacer votre zone à l'endroit souhaité
- Pour supprimer une zone d'impression, cliquez sur l'icône [<sup>36</sup>] sur la bonne ligne. Attention, toute suppression est définitive.

Les zones d'impression sont visibles sur la carte lors de l'ouverture de l'outil d'impression. Elles sont masquées lors de la fermeture de l'outil.

Ci-dessous vous apercevez la représentation des zones d'impression sur la carte.

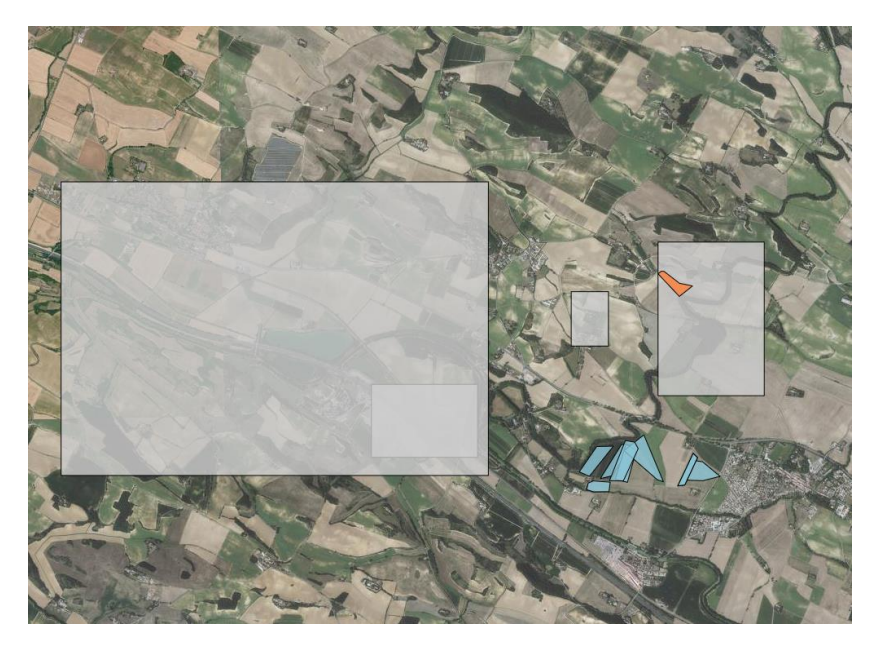

Voici le document PDF généré après choix de 4 zones d'impression : le document contient 4 pages. Chaque page peut avoir une taille, une orientation et une échelle différentes. Les options d'affichage sont par contre toujours les mêmes pour toutes les pages du document.

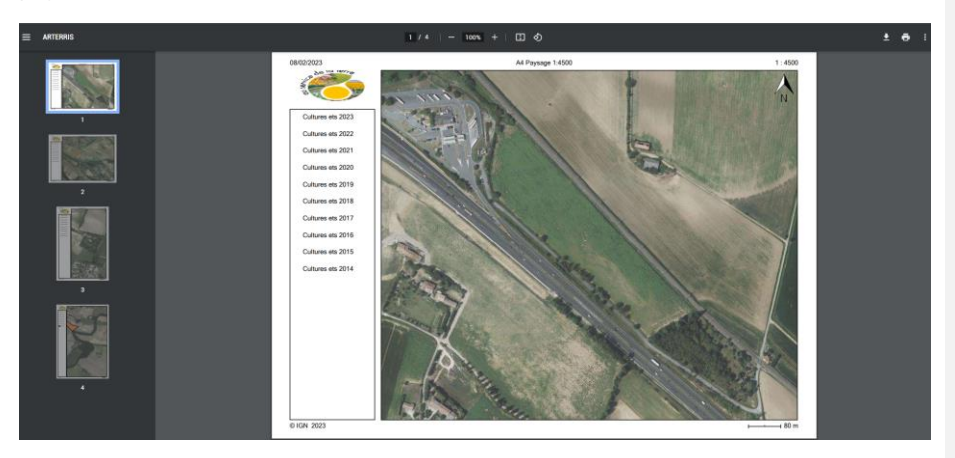

**SMag**<br>Copyright – 2023 **Amélie Kurtz** 

### <span id="page-13-0"></span>**4. Les outils de dessin : placement cultures et tunnels**

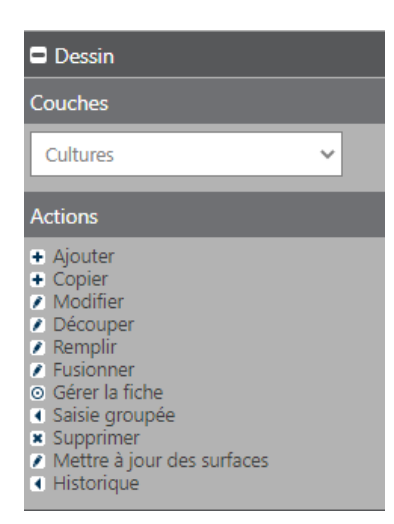

L'outil de dessin vous permet de faire évoluer vos données géographiques comme par exemple vos cultures et vos tunnels.

Vous retrouvez ici, l'état initial de l'outil de dessin lors de son ouverture. Chacune des fonctions (actions) sera détaillée par la suite.

Par défaut la liste affiche le type d'objet sélectionné dans la carte, ici une ou plusieurs cultures.

#### 4.1. Organigramme des fonctions de dessin

<span id="page-13-1"></span>Afin de retrouver facilement l'action que vous souhaitez réaliser, vous pouvez la repérer dans l'organigramme ci-dessous. La manière d'utiliser chacune de ses fonctions sera décrite par la suite.

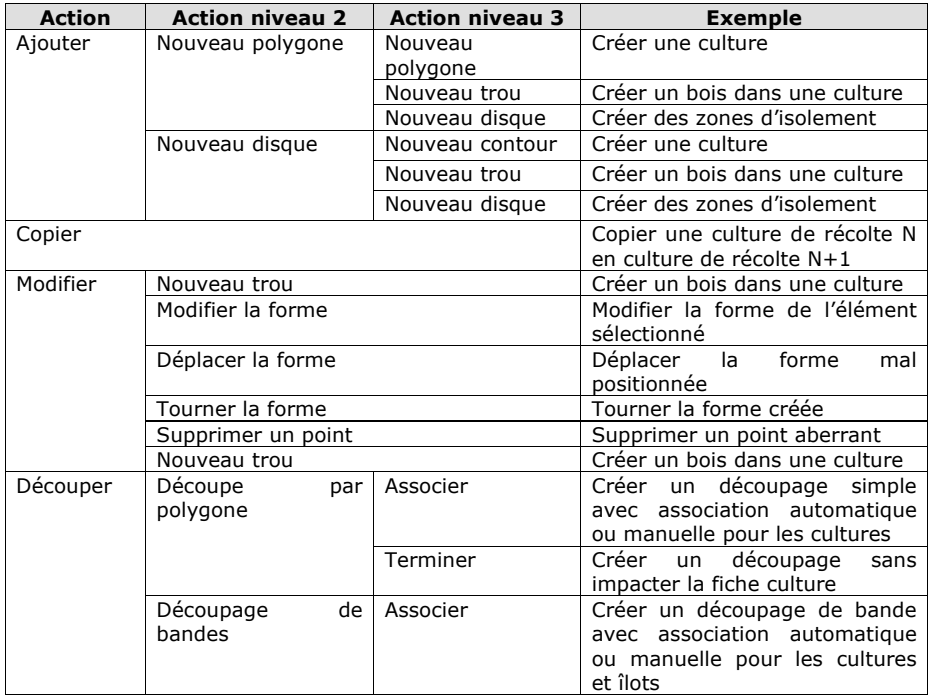

smag

Copyright – 2023 **Amélie Kurtz** 

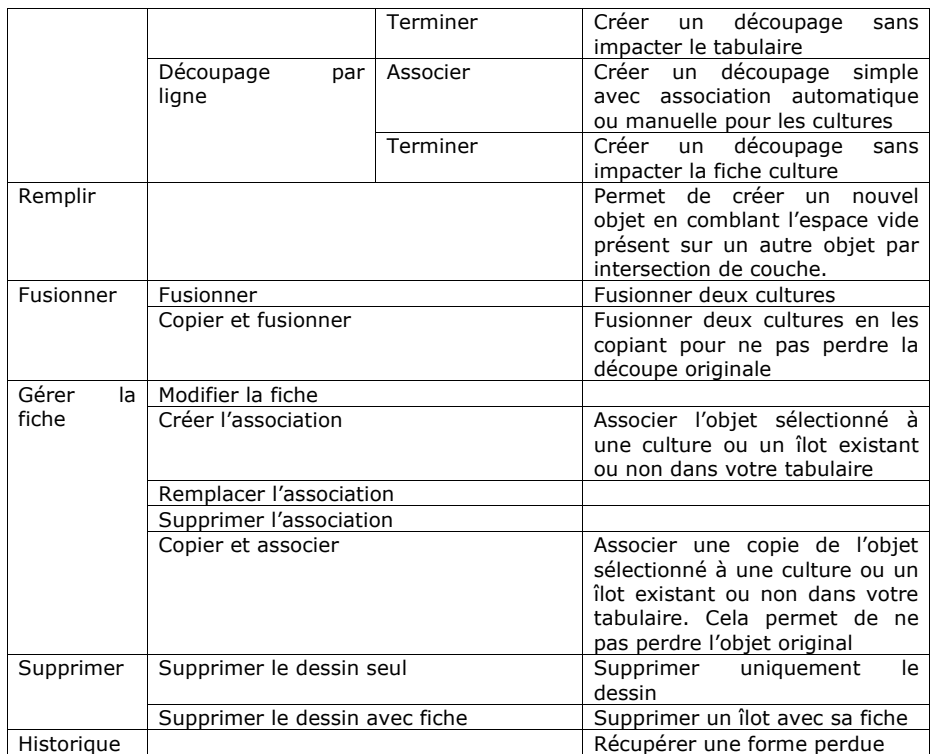

#### <span id="page-14-0"></span>4.2. Gestion des cultures

#### *4.2.1. Étape 1 : ajouter une culture*

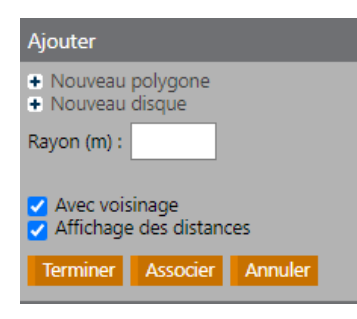

Avant de commencer à dessiner vous devez vous positionner à l'endroit souhaité dans la carte et sélectionner la couche sur laquelle vous souhaitez réaliser votre dessin. Pour cela dans le menu<br>déroulant [**Couches**] sélectionnez celle [**Couches**] sélectionnez celle recherchée : « Cultures + ANNEE RECOLTE A VENIR».

Cliquez ensuite sur [**Ajouter**].

Vous remarquerez que l'affichage de votre outil change. Par défaut l'option proposée est « Nouveau polygone ». Effectuer un clic avec la souris pour chacun de vos sommets

Pour terminer votre polygone, effectuez un double clic. A tout moment pour pouvez appuyer sur ECHAP pour annuler votre dessin en cours.

smag Copyright – 2023 Amélie Kurtz

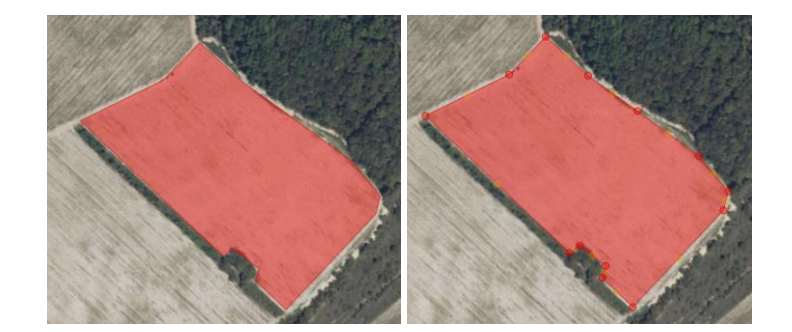

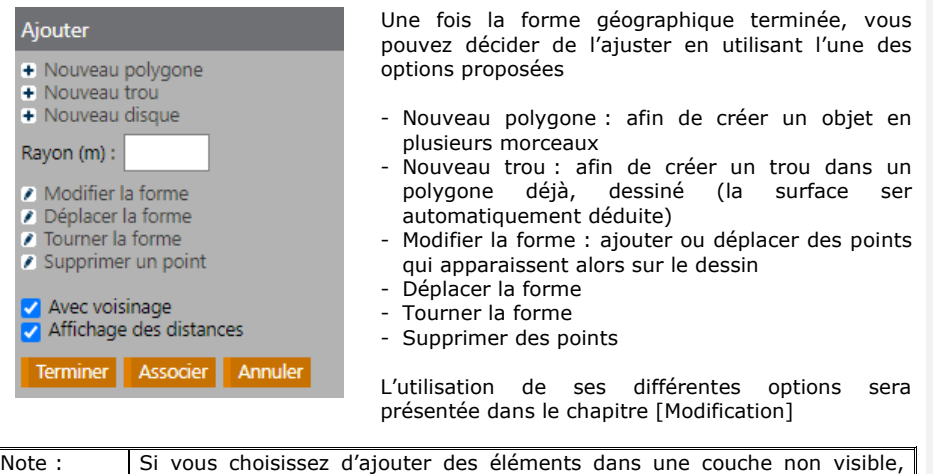

vos étapes de dessin, ajuster la position de la carte (zoom et déplacement).

celle-ci sera affichée automatiquement. Par ailleurs, vous pouvez pendant

*4.2.2. Étape 3 : création / association de l'objet*

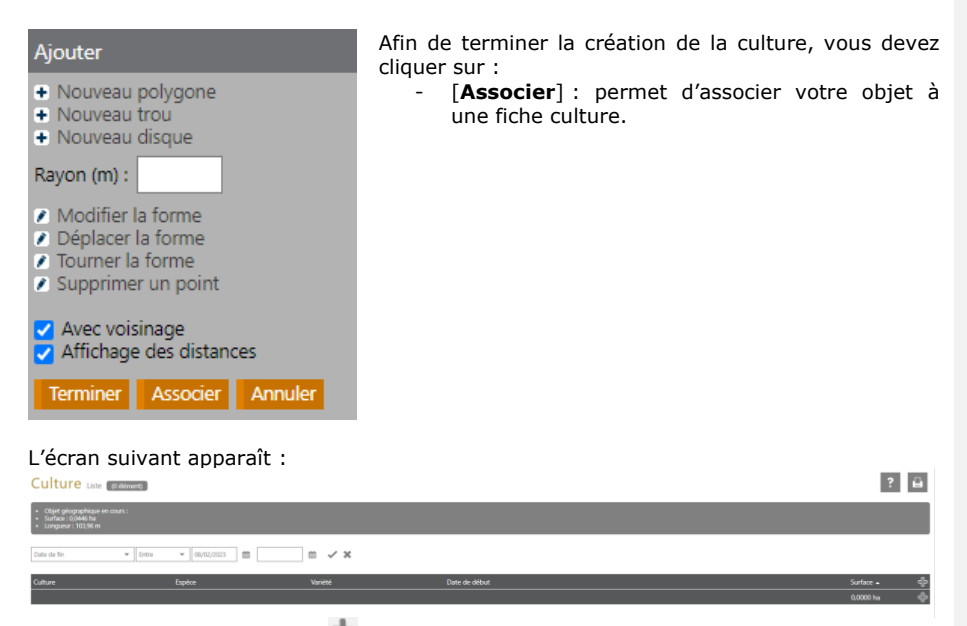

Cliquez sur la flèche Ajouter [  $\Box$  ] pour créer la fiche de la culture.

smag Copyright – 2023 Amélie Kurtz

#### 4.3. Renseigner la fiche culture

<span id="page-17-0"></span>Les données identifiées par un astérisque sont obligatoires. Si vous ne renseignez pas ces informations, vous ne pouvez pas sauvegarder votre saisie.

#### *4.3.1. Informations générales*

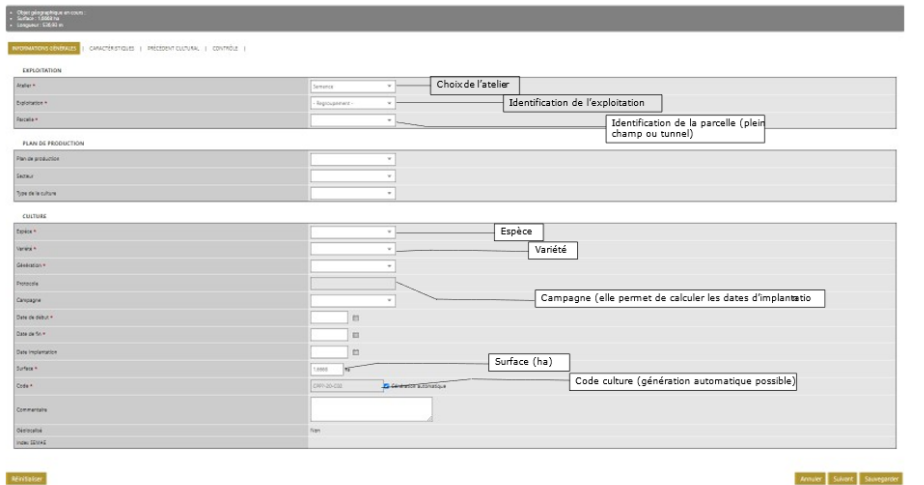

#### *4.3.2. Caractéristiques*

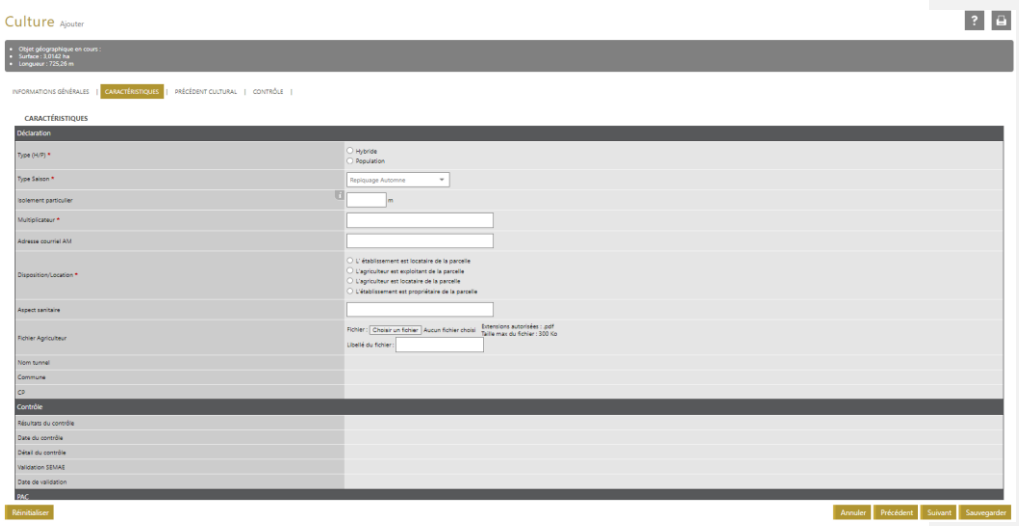

Les caractéristiques de contrôle sont renseignées automatiquement après lancement des contrôles d'isolement et validation des cultures par le GNISSEMAE. La caractéristique DATE DE SAISIE est remplie automatiquement par la date du jour à la création de la culture, et se met à jour quand la culture est modifiée.

 $\overline{\phantom{a}}$ 

**SMag**<br>Copyright – 2023 **Amélie Kurtz** 

<span id="page-18-0"></span>Une fois que toutes les informations obligatoires sont saisies, vous pouvez sauvegarder. → la cartographie se met à jour.

#### 4.4. Copier

Afin de simplifier le dessin, vous pouvez réutiliser des objets déjà existants en les copiant (copier une culture de l'année de récolte N pour en faire une culture de l'année de récolte N+1 par exemple) : c'est la « Copie avec fiche » qui permet de récupérer automatiquement les informations pertinentes pour copier l'objet vers la nouvelle couche.

La « copie avec fiche » est cochée par défaut ; elle peut être décochée : on revient alors à une copie simple, qui ne récupère que la forme copiée sans aucune propriété associée.

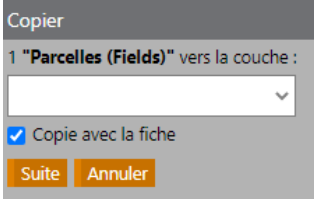

Sélectionnez l'objet à copier sur la carte (pour cela vous pouvez éventuellement changer la date) et cliquez sur [**Copier**].

Choisissez ensuite la couche vers laquelle vous souhaitez copier l'objet et cliquez sur [**Suite**].

- Vous avez choisi l'option avec la fiche alors l'objet est créé (une étape supplémentaire du choix de la campagne est proposée pour les cultures).
- Vous avez choisi sans la fiche alors l'objet passe en mode modification.

#### <span id="page-18-1"></span>4.5. Modifier

Pendant toutes les étapes de modification, il est possible de changer le zoom ainsi que de déplacer la carte, ceci vous permettra d'ajuster votre vision aux modifications que vous souhaitez effectuer..

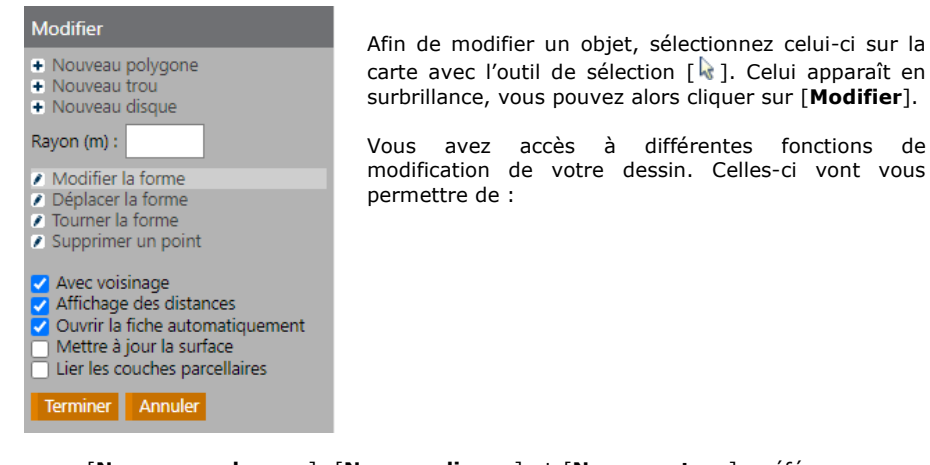

- [**Nouveau polygone**], [**Nouvau disque**] et [**Nouveau trou**] : référez-vous au dessin pour ces deux fonctions
- [Modifier la forme] : cliquez sur cette option puis placer votre curseur sur un point à déplacer (point rouge). Déplacez le point par cliquer-glisser. Si vous souhaitez ajouter un nouveau point, cliquer-glisser sur un point orange : cela ajoute un point au milieu du segment et vous pouvez directement le déplacer.

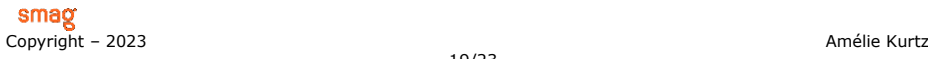

- [**Déplacer la forme**] : cette fonction vous permet de déplacer l'ensemble de votre dessin. Cliquez sur l'objet, si vous déplacez alors la souris, cet objet se déplace sur la carte. Cliquez ensuite à l'endroit où vous souhaitez repositionner votre objet.
- [Tourner la forme] : lorsque vous choisissez cette option, un point apparaît. Il s'agit du centre de rotation de votre objet. Cliquez et glissez la souris autour de ce point, votre objet tourne.
- [**Supprimer un point**] : cliquez sur le point que vous souhaitez supprimer.

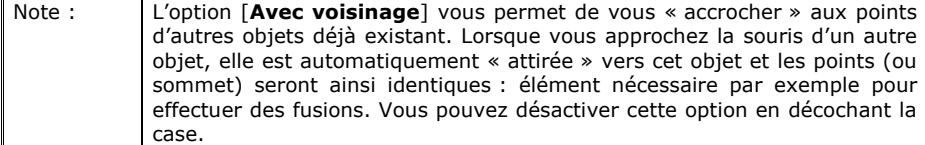

#### <span id="page-19-0"></span>4.6. Découper

#### *4.6.1. Découpage simple*

Pour effectuer une découpe, sélectionner l'objet que vous souhaitez découper et cliquez sur **Découper >> Découper**.

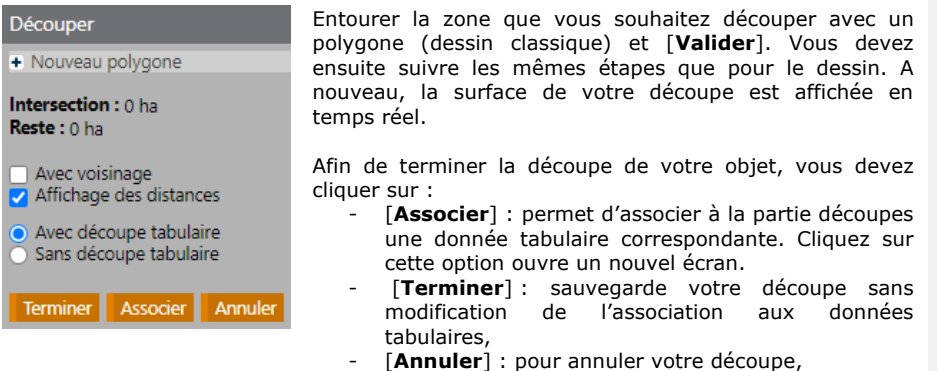

Les options suivantes sont disponibles pour la découpe de cultures :

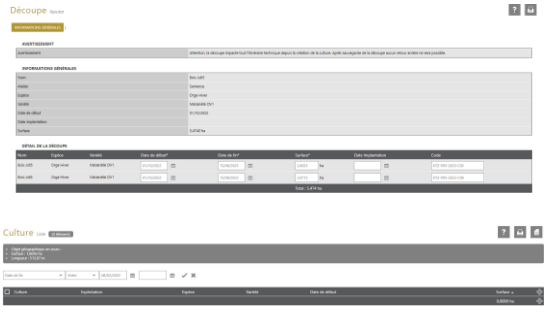

**Avec le tabulaire** : dans ce cas, une nouvelle fenêtre pré-remplie s'ouvre. Elle vous permet de renseigner de nouvelles informations sur les cultures / parcelles issue de la découpe. Validez les informations en cliquant sur [**Sauvegardez**]

**Sans le tabulaire** : dans ce cas, la liste des objets non associés s'ouvre (cultures non géolocalisées). Elle vous permet : - D'associer  $[\mathbb{O}]$  le dessin découpé à une donnée

smag Copyright – 2023 Amélie Kurtz

tabulaire existante,

- De créer  $[\overline{\phantom{a}]}]$  le tabulaire à associer au dessin découper

#### <span id="page-20-0"></span>4.7. Fusionner

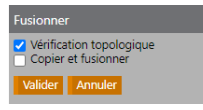

Pour effectuer la fusion de deux objets, sélectionnez ceux-ci dans la carte et cliquez sur [**Fusionner**] :

- [**Vérification topologique**] : fusionne les deux objets sélectionnés. Attention si ceux-ci ne sont pas jointifs alors la fusion aboutie à un poly polygone, c'est-à-dire un objet en plusieurs morceaux. Pour obtenir une fusion complète vous devez déplacer les points d'une deux objets et utiliser les points de l'autre objet (avec l'option Avec voisinage).
- [**Copier et fusionner**] : permet de copier les objets sources et fait la fusion.

#### <span id="page-20-1"></span>4.8. Supprimer

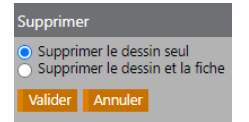

Pour supprimer un objet, sélectionnez-le dans votre carte puis cliquez sur [**supprimer**]. S'il s'agit d'une culture ou d'un îlot vous pouvez choisir avant d'effectuer votre suppression de supprimer :

- Uniquement le dessin,
- Le dessin et la fiche. Si vous souhaitez réutiliser la fiche avec un autre dessin, ne choisissez pas cette option.

smag Copyright – 2023 **Amélie Kurtz** 

## <span id="page-21-0"></span>**5. La licence Tech ets - Export.**

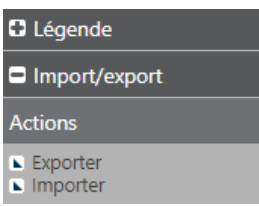

La licence « TECH ETS - EXPORT ARTERRIS » a été ajoutée avec en vue la réalisation de deux tâches :

- Réalisation d'export de couche
- Réalisation d'import de couche

## <span id="page-21-1"></span>5.1. Export

Pour réaliser un export, sélectionnez tout d'abord les cultures que vous souhaitez exporter sur votre carte avec le sélecteur

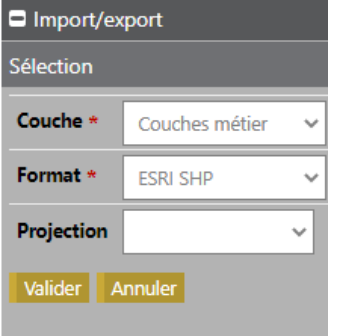

Sélectionnez ensuite la couche concernée, le format auquel vous souhaitez exporter et la projection.

Fichiers PP\_25.dbf PP\_25.shp PP\_25.shx Valider Annuler Validez ensuite pour récupérer les éléments exportés.

smag Copyright – 2023 Amélie Kurtz

## <span id="page-22-0"></span>5.2. Import

**Commenté [CL2]:** Il nous faut la structure des informations contenu dans le fichier "dbf"

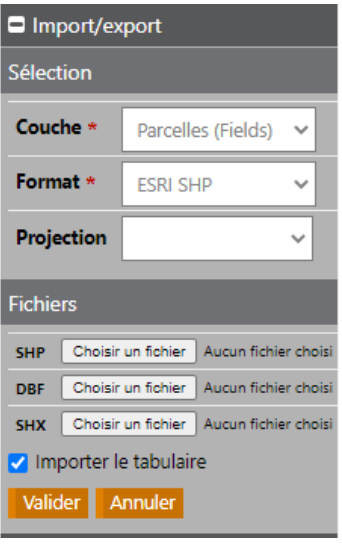

Sélectionnez la couche concernée, le format auquel vous souhaitez importer et la projection. Choisissez les fichiers à importer au format correspondant. Vous avez possibilité d'importer le tabulaire ou non. Cliquez sur Valider.

**SMag**<br>Copyright – 2023 **Amélie Kurtz**